## APPENDIX 1

**Morphological observation of the biological material, photos and figures**

**1.1. Leaf classification according to their morphology and arrangement.**

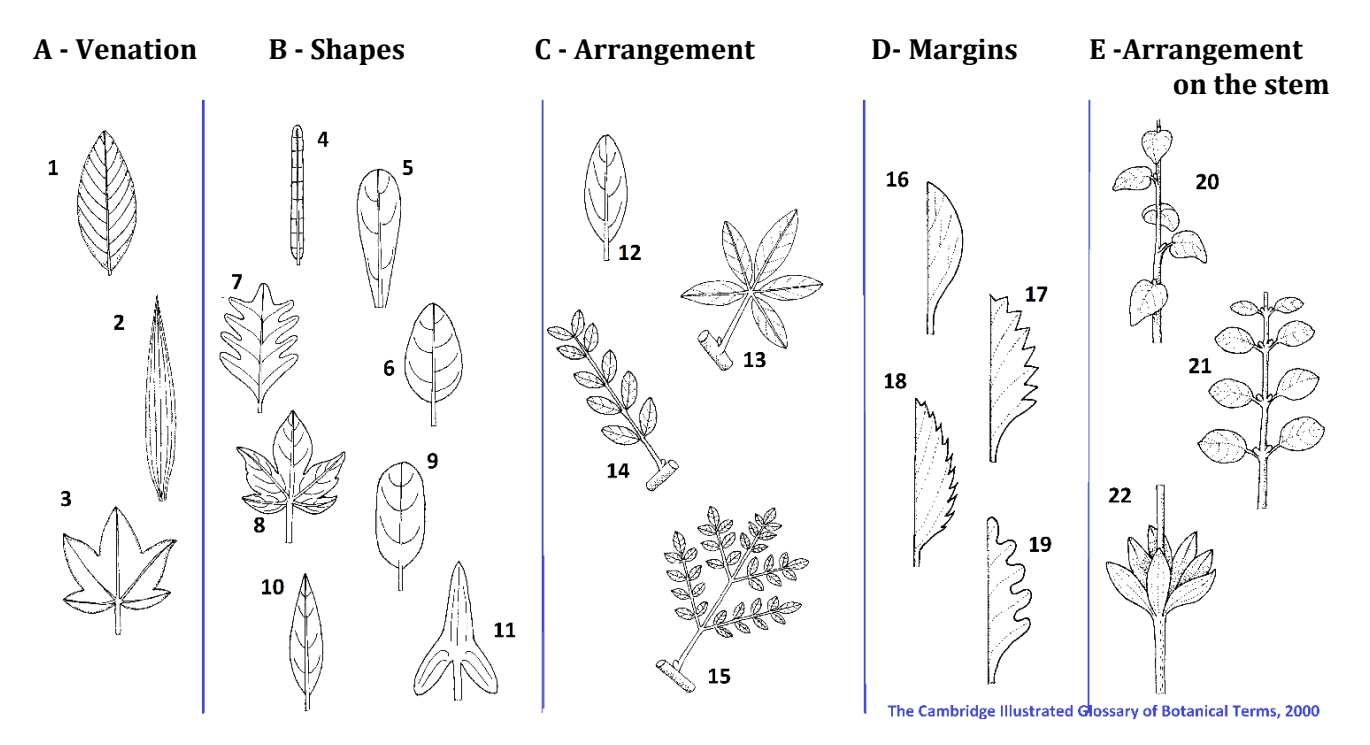

#### **Figure Legend for Leaf morphology and arrangement**

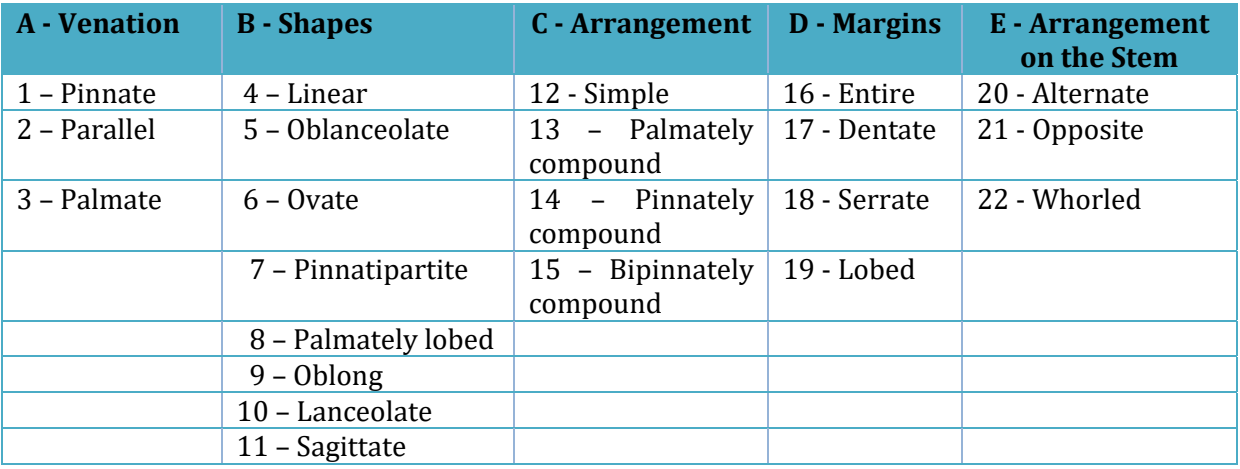

#### **1.2. Trichome classification according their morphology and arrangement**

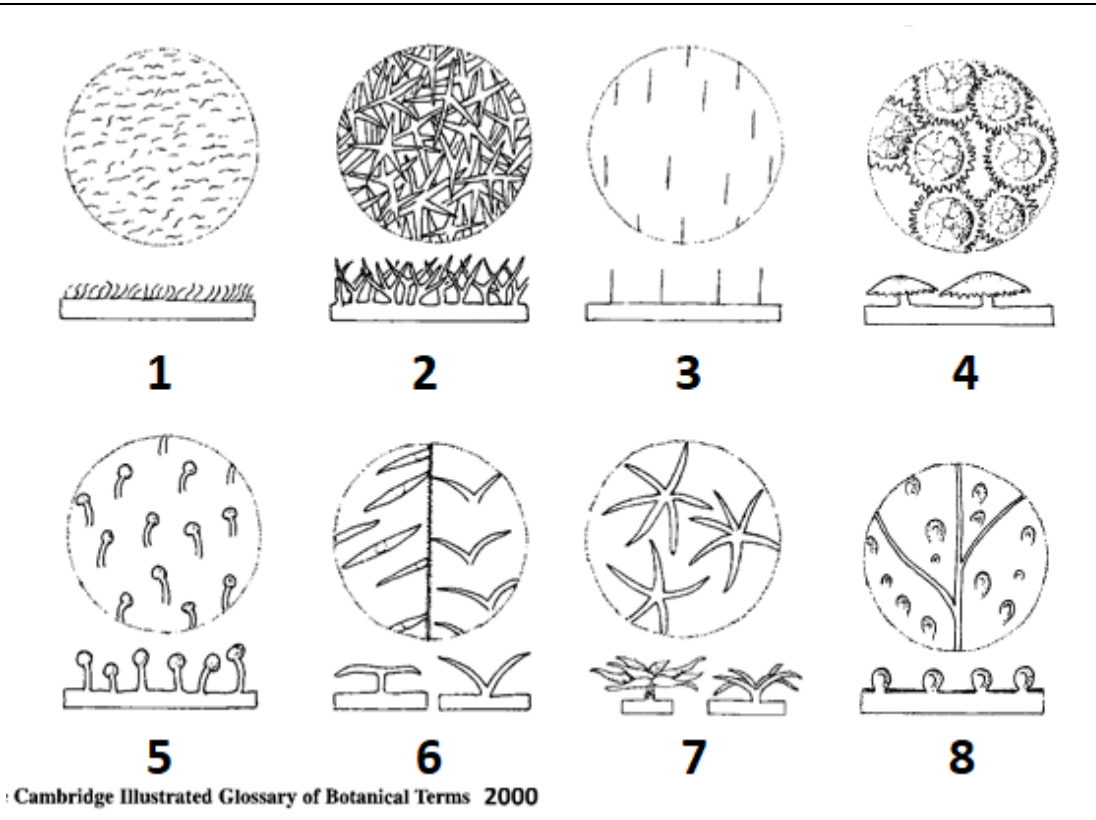

#### **Figure Legend for Trichome classification**

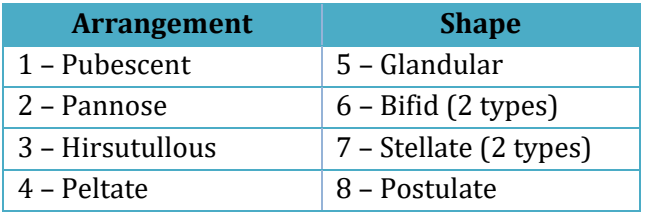

### **1.3. Cupule classification according its morphology.**

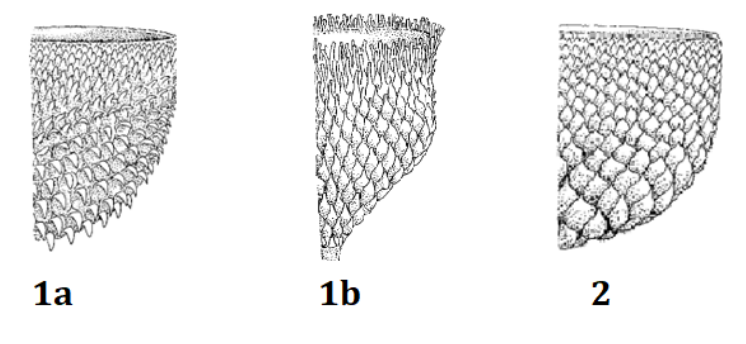

#### **Figure Legend for cupule classification**

1a, 1b – protruding scales; 2 – fused scales. Flora Iberica 2000.

# APPENDIX 2

# PIPETTING

### **Pipette safety instructions**

- **●** Mouth pipetting is forbidden!
- **●** Insert the top of the pipette in the bottom of the pipette filler carefully so as not to break the glass pipette.
- **●** Do not allow the liquid to be drawn into the bulb.

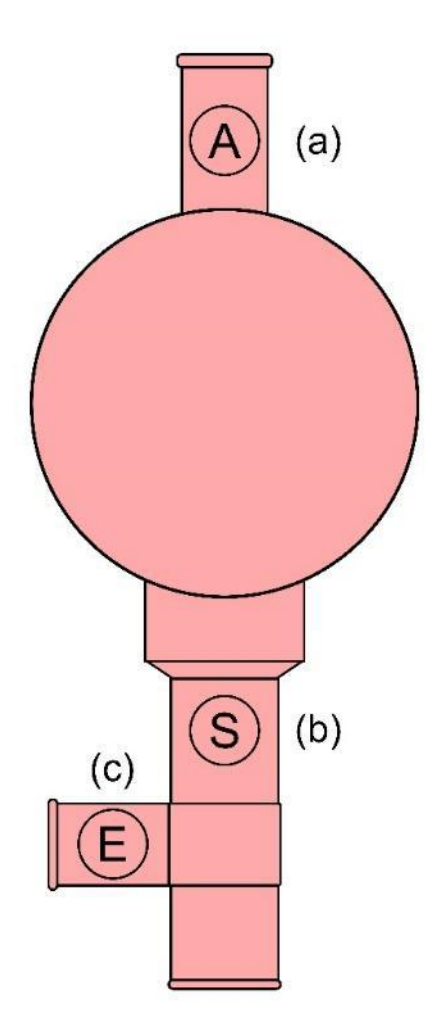

Pipette filler bulb: (a) Air valve (expels air from the bulb), (b) Suction valve (draws solution into the pipette), (c) Empty valve (drains solution from the pipette).

# APPENDIX 3

## Ti‐Nspire

3.1. Collecting data with the data logging Lab Cradle interface connected to a calculator with the TI-Nspire CX Software.

**1.** Connect the calculator to the interface

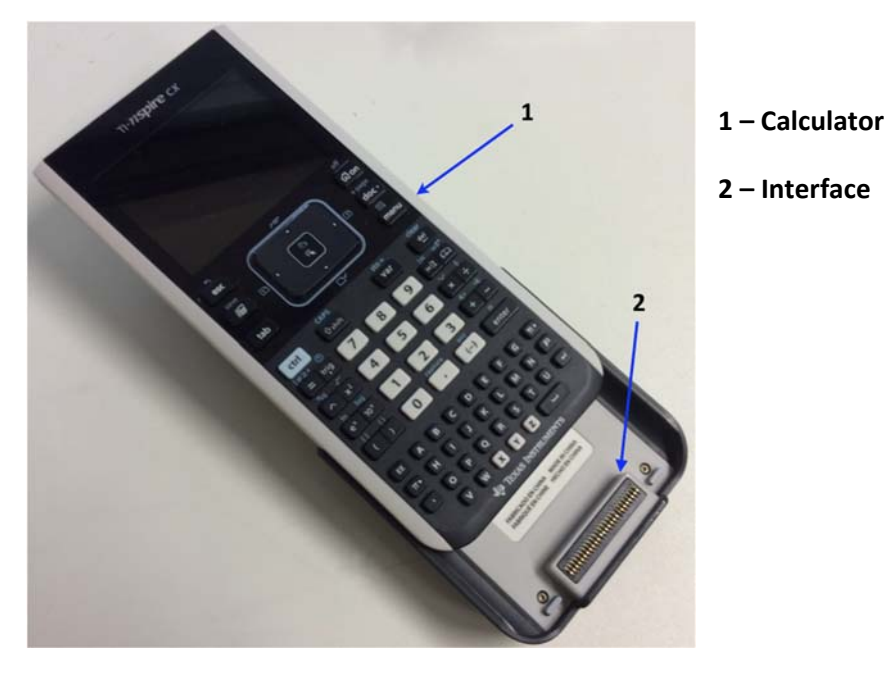

**2.** Turn on the calculator.

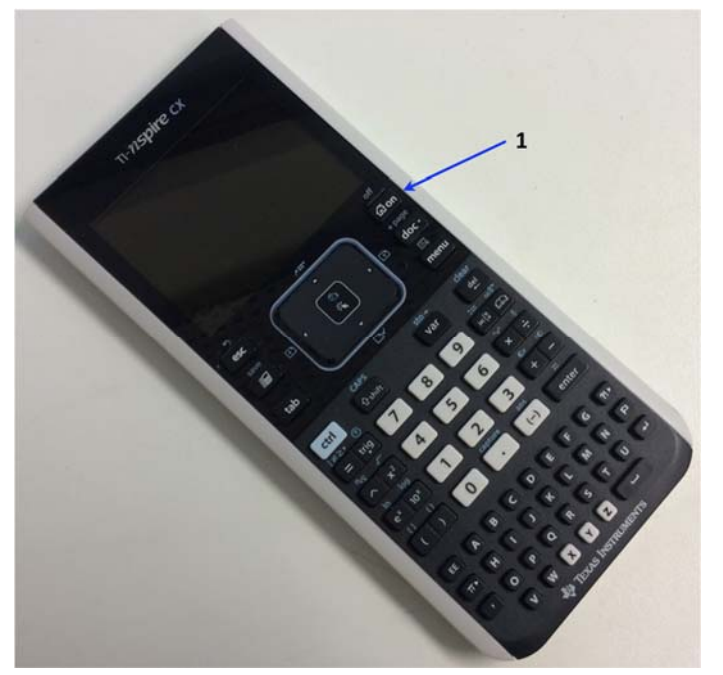

**1 – Switch On/Off**

 $\overline{\mathbf{c}}$ 

### **3.2. Instructions for Vernier Colorimeter**

The Vernier Colorimeter is designed to determine the concentration of a solution by analysing its colour intensity. The Colorimeter measures the amount of light transmitted through a sample at a userselectable wavelength.

There are two models: **1 -** 2000-2014 model and the **2 -** 2014-current model.

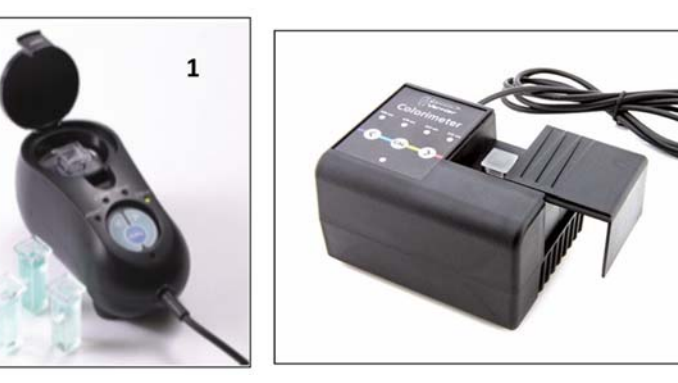

#### **Using the Colorimeter**

The Colorimeter is easy to use and maintain. Simply connect it to your data collection interface (TI graphing calculator), configure your software (Vernier LabPro®), and you are ready to make measurements. For best results, let the system stabilize at the desired wavelength for 5 minutes prior to calibration or data collection.

General procedure to follow when using the Colorimeter

- **1.** Connect the Colorimeter to the interface in ch1 or ch2 or ch3.
- **2.** Turn on the TI Nspire
- **3.** Use the cursor with the Touchpad and press the icon

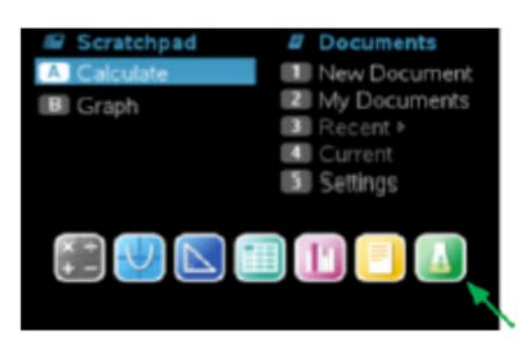

**4.** The software will identify the colorimeter and load a default data collection setup.

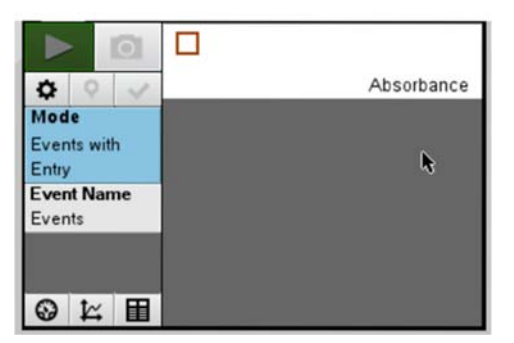

- **5.** Press the  $\leq$  or  $\geq$  button on the Colorimeter to select the correct wavelength setting for your experiment (430 nm, 470 nm, 565 nm, or 635 nm).
- **6.** Calibrate the Colorimeter. **Note**: The Colorimeter needs to be powered about 5 minutes before calibrating. One of the four green wavelength indicator lights will be turned on when it is powered.
	- **a.** Open the Colorimeter lid.
	- **b.** Insert a cuvette, for your blank cuvette (100% transmittance or 0 absorbance). **Important:** Line up one of the *clear* sides of the cuvette with the arrow at the *top* of the cuvette slot. Close the Colorimeter lid.
	- **c.** Next, press the CAL button to begin the calibration process. Release the CAL button when the red LED begins to flash. The absorbance should now be 0.00 or 0.01.
	- **d.** When the LED stops flashing, the calibration is complete and your unit is ready to collect data.
- **7.** Collecting data.
	- **a.** Place the cuvette with a sample into the Colorimeter cuvette slot. **Important:** Line up the side of the cuvette with an arrow with the arrow at the *top* of the cuvette slot.
	- **b.** Read the absorbance value

### **3.3. Instructions for the temperature sensors**

**1.** Connect the sensor / sensors to interface. Use the first input channels.

**2.** The program automatically detects the sensor/sensors. It starts up, by default, in **monitoring mode**, as shown in the following image:

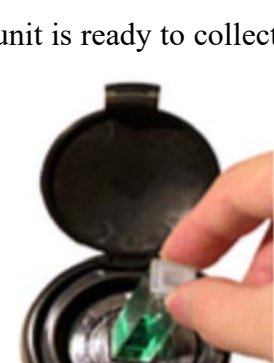

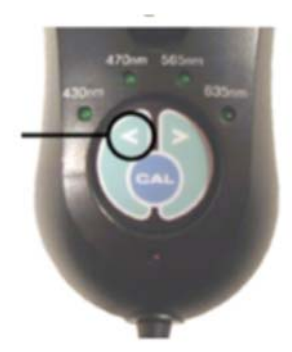

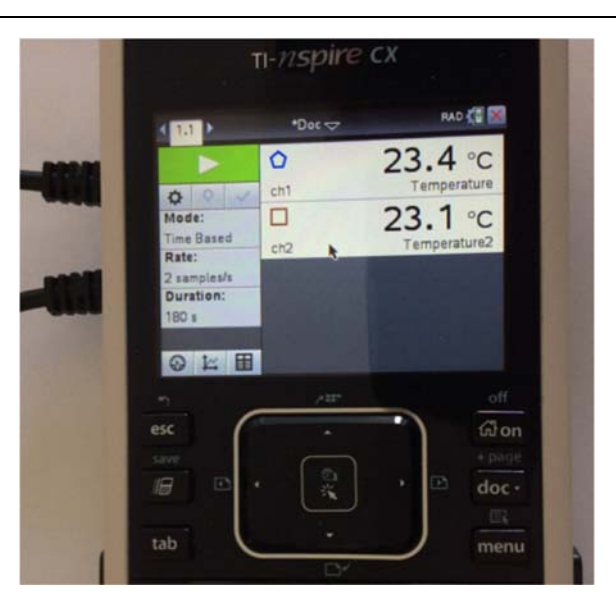

- **3.** To move from the monitoring mode to the **acquisition mode** you have to click on button using the central touchpad. Data will start to be saved.
- 4. To adjust the sampling rate and define the acquisition duration, click on **W** and make the appropriated choices.

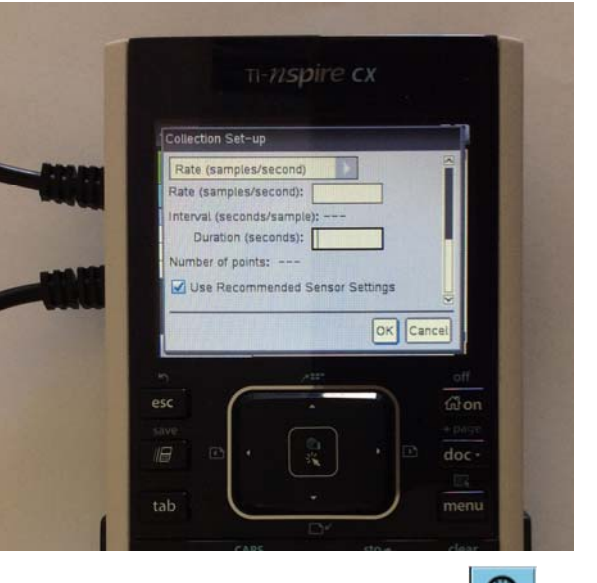

- **5.** The collected data can be visualized in a meter by selecting  $\bigcirc$ , in a plot by selecting  $\frac{1}{1}$  or in a table  $\blacksquare$
- **6.** If you want to save your data use the popup  $\frac{1}{2}$  above the displaying data window, choose File and Save or Save as.
- **7.** You can read data points in a plot by clicking on the graph to position the cursor at the desired point.